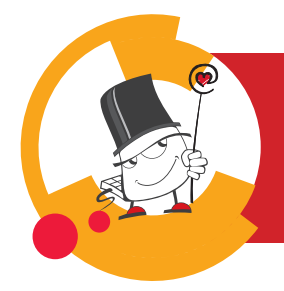

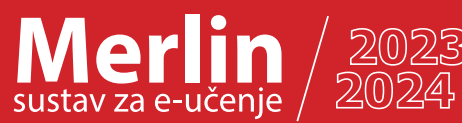

CENTAR 7A

e-učenie

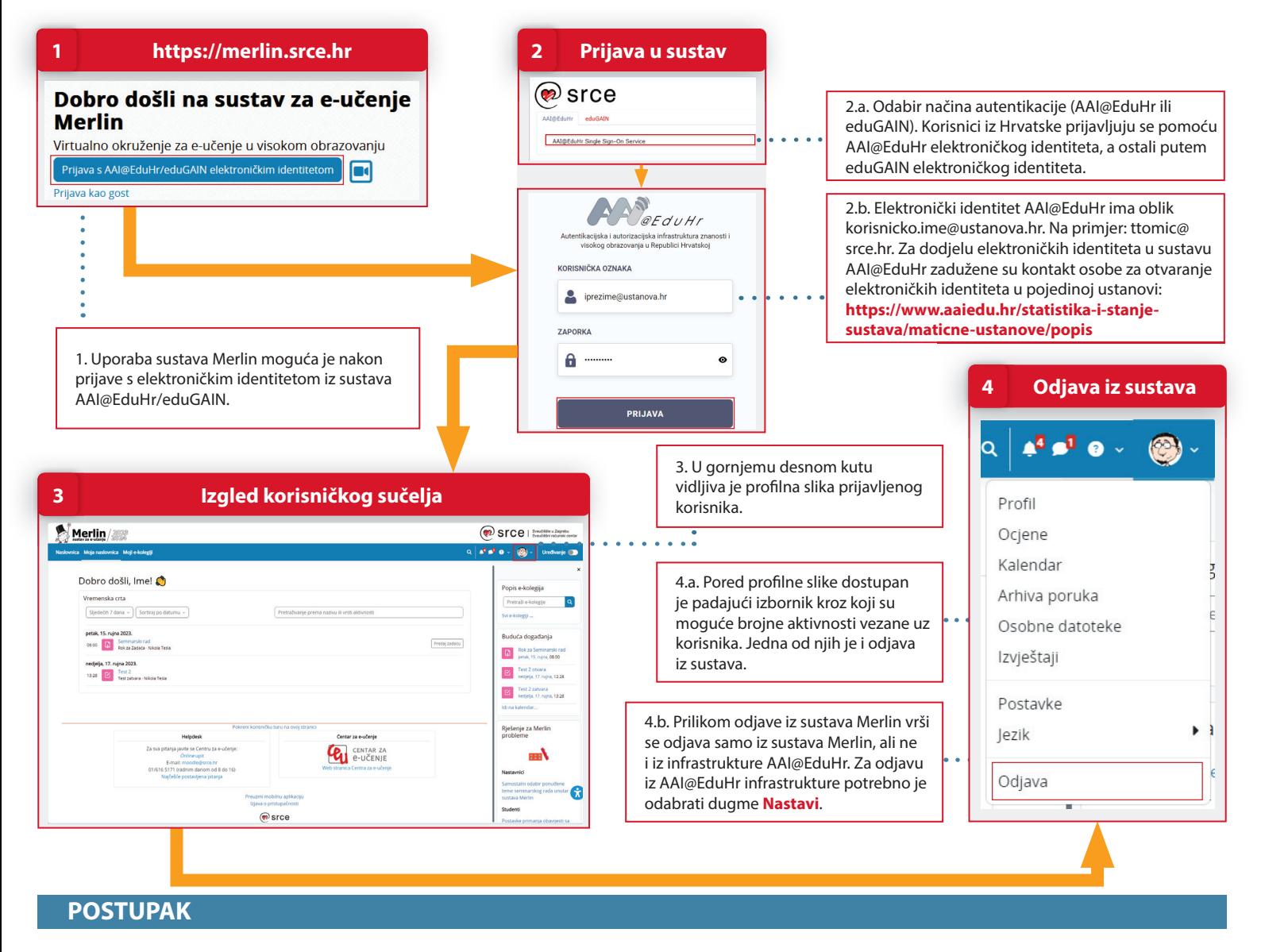

- 1. Pokrenite web preglednik i upišite: **https://merlin.srce.hr**
- 2. Prijavite se koristeći svoj elektronički identitet iz sustava **AAI@EduHr/eduGAIN** (npr. ttomic@srce.hr i pripadajuća lozinka). Ako se prvi put prijavljujete u sustav, upišite ispravnu adresu e-pošte koju redovito pregledavate te spremite promjene.
- 3. Nakon uspješne prijave korisnik ima pristup vlastitoj početnoj stranici. Izgled korisničkoga sučelja sličan je u cijelome sustavu. Naglasak je na središnjem dijelu sučelja koji se prikazuje u punom zaslonu, a ovisno o tome na kojoj se stranici korisnik nalazi (Moja naslovnica ili Moji e-kolegiji) moguće je uz desni rub sučelja otvoriti stupac s blokovima, dok je na naslovnoj stranici e-kolegija moguće uz lijevi rub sučelja otvoriti još i indeks sadržaja e-kolegija.
- 4. Pored profilne slike dostupan je padajući izbornik kroz koji su moguće brojne aktivnosti vezane uz korisnika. Jedna od njih je i odjava iz sustava. Prilikom odjave iz sustava Merlin vrši se odjava samo iz sustava Merlin, ali ne i iz infrastrukture AAI@EduHr. Za odjavu iz AAI@EduHr infrastrukture potrebno je odabrati dugme **Nastavi.** Za prijavu s drugim korisničkim podacima u istome pregledniku potrebno je ugasiti sve otvorene prozore preglednika i ponovno ga pokrenuti. *09/2023*